# **TABLE DES MATIÈRES**

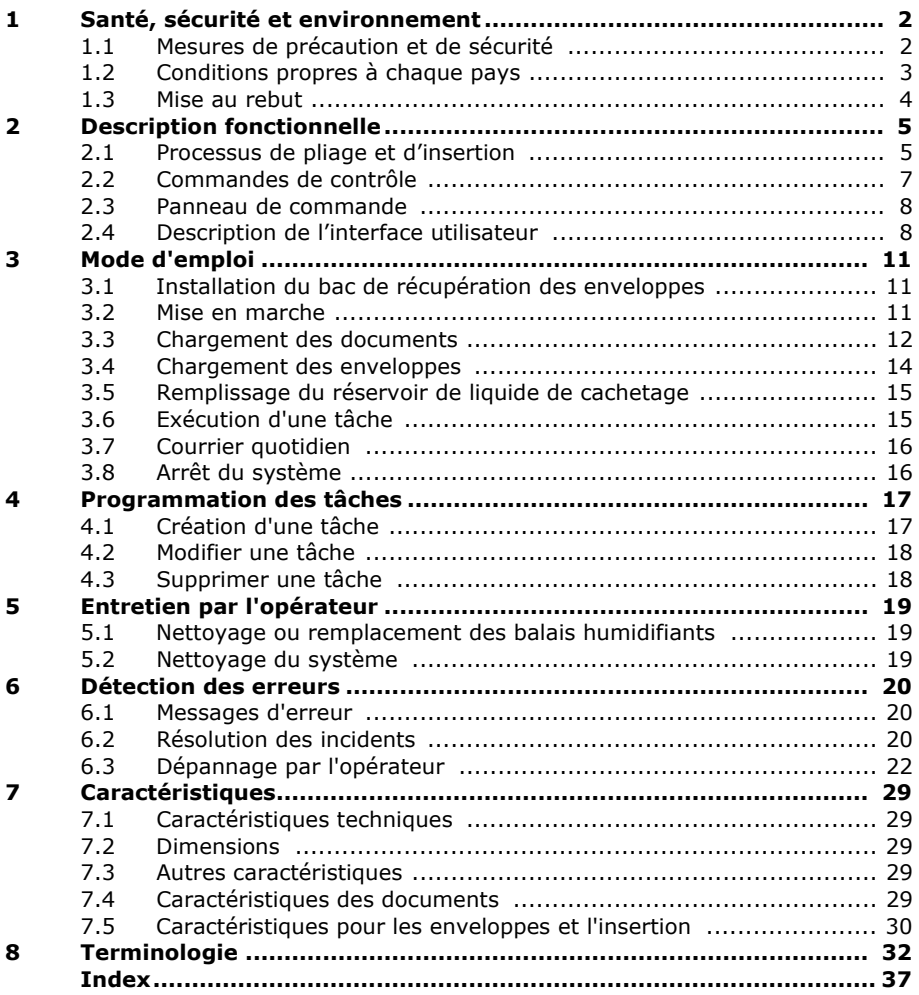

## <span id="page-1-2"></span><span id="page-1-0"></span>**1. SANTÉ, SÉCURITÉ ET ENVIRONNEMENT**

### <span id="page-1-1"></span>**1.1 Mesures de précaution et de sécurité**

Lisez attentivement ce manuel d'utilisation avant d'utiliser le système.

Conformément à la déclaration de la Commission européenne sur la directive Basse Tension (2006/95/CE), le présent manuel doit être disponible dans la ou les langues du pays où le système est livré. Par conséquent, veuillez contacter votre distributeur agréé si vous ne disposez pas d'un manuel d'utilisation rédigé dans la ou les langues de votre pays.

### **Avertissements**

- Débranchez l'alimentation secteur avant de réaliser toute opération de maintenance.
- Avant la connexion, vérifiez que le système est adapté à la tension secteur locale. Reportez-vous à la plaque signalétique.

### **Mesures de sécurité**

- Le fonctionnement de ce système est exclusivement réservé au personnel compétent. Le fabricant décline toute responsabilité en cas d'accidents ou de blessures corporelles découlant d'une utilisation non autorisée.
- Seules les personnes qualifiées, conscientes des risques encourus, sont autorisées à ouvrir les couvercles de protection.

Pour des raisons de sécurité, le système ne fonctionne pas lorsque les couvercles sont ouverts.

- Éloignez les cheveux longs, les doigts, les bijoux, etc. des pièces tournantes et mobiles.
- Le raccord d'alimentation doit être facilement accessible, placé de préférence près du système.
- Pour des raisons de sécurité, le système doit impérativement être connecté à une prise de courant avec mise à la terre.
- La protection contre la surintensité dans l'équipement repose également sur la protection du circuit de dérivation (20 A maxi).
- La pièce suivante est considérée comme le dispositif de déconnexion de l'appareil :
	- Fiche du cordon d'alimentation ou appliance coupleur

### **Conventions**

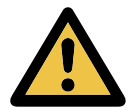

Avertissement

Ce symbole :

- signale les situations dans lesquelles un usage inapproprié du système peut entraîner des blessures corporelles ou des dommages irrémédiables ou catastrophiques pour le système.
- indique que le manuel d'utilisation doit être consulté.

#### **Remarque**

*Fournit des informations complémentaires pertinentes.*

#### **Attention**

*Indique la présence d'un danger qui peut entraîner des blessures corporelles ou des dommages matériels.*

#### <span id="page-2-0"></span>**1.2 Conditions propres à chaque pays**

#### **Danemark**

Au Danemark, il se peut que certains types d'appareils de classe 1 soient livrés avec une fiche qui n'assure pas une mise à la terre appropriée lorsqu'elle est introduite dans une prise de courant danoise.

Assurez-vous que le système présente des raccordements parfaitement fonctionnels du point de vue de la mise à la terre de protection (la fiche et la prise de courant doivent concorder).

#### **Japon**

- Établissez une mise à la terre avant de brancher la fiche d'alimentation sur le secteur.
- Débranchez d'abord l'appareil du secteur avant de retirer la mise à la terre.

#### **Langues**

Ce manuel est également disponible dans d'autres langues. Pour de plus amples informations, veuillez prendre contact avec votre fournisseur local.

## <span id="page-3-0"></span>**1.3 Mise au rebut**

La politique environnementale de la Communauté européenne vise notamment à préserver, protéger et améliorer la qualité de l'environnement, à contribuer à la protection de la santé des personnes et à assurer une utilisation prudente et rationnelle des ressources naturelles. Cette politique se fonde sur les principes de précaution, d'action préventive et de priorité à la réparation des dommages environnementaux à la source.

Une collecte sélective des déchets est une condition préalable à la réutilisation et au recyclage des déchets générés par l'élimination d'appareils électriques ou électroniques, et ce afin de parvenir au niveau souhaité de protection de la santé humaine et de l'environnement dans la Communauté européenne.

Plus précisément, certains matériaux et composants d'appareils électriques et électroniques mis au rebut nécessitent un traitement sélectif, étant donné qu'une manipulation ou une élimination imprudente de ces déchets sur terre, dans l'eau ou l'air constituerait une menace majeure pour l'environnement et la santé humaine.

Afin de faciliter la collecte et le traitement sélectif des déchets domestiques ordinaires, les appareils électriques et électroniques affichent le logo suivant :

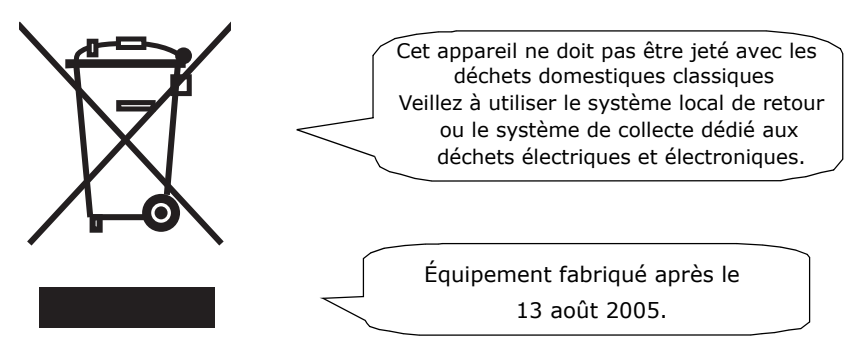

Vous n'êtes pas autorisé à jeter les appareils usagés via d'autres flux de déchets et nous vous encourageons à contribuer activement au succès de cette collecte, au bien commun et à une meilleure qualité de vie des générations actuelles et futures.

Pour de plus amples informations sur la mise au rebut adéquate de ce produit, veuillez contacter votre représentant local.

## <span id="page-4-0"></span>**2. DESCRIPTION FONCTIONNELLE**

Le système alimente, plie et insère des documents dans les enveloppes, puis ferme et empile ces dernières. Un suivi automatique garantit l'insertion du nombre correct de documents par enveloppe.

Ce système est un système sophistiqué de pliage et d'insertion qui peut traiter de grandes quantités de courrier de manière rapide et simple.

Vous pouvez enregistrer les réglages système (type de document, type d'enveloppe et type de pli) au sein des tâches.

#### <span id="page-4-1"></span>**2.1 Processus de pliage et d'insertion**

La figure présente une vue d'ensemble du flux de documents et d'enveloppes.

<span id="page-4-4"></span><span id="page-4-3"></span>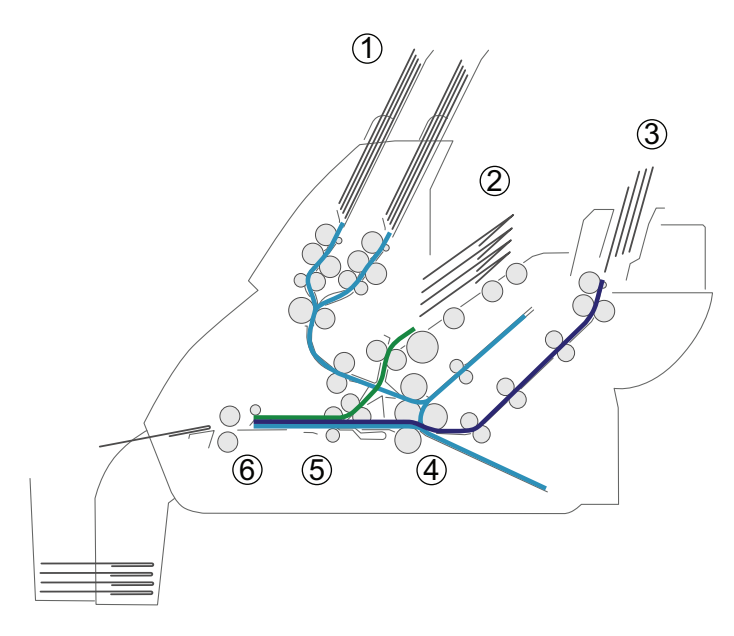

#### <span id="page-4-2"></span>**Zone d'alimentation (1)**

Le système dispose d'un bloc d'alimentation avec deux alimenteurs de documents. Le bloc d'alimentation est équipé de la permutation des alimenteurs. Autrement dit, vous pouvez associer les deux alimenteurs. Lorsque le premier alimenteur est vide, le système passe à l'autre alimenteur. Entre temps, vous pouvez recharger l'alimenteur vide sans devoir arrêter le système.

L'alimenteur avant (alimenteur 1) est équipé d'une fonction Courrier quotidien permettant de traiter des documents ou des jeux de documents qui ne peuvent pas être traités automatiquement (par ex. : documents agrafés).

## **Détection de double document (DFC)**

<span id="page-5-1"></span><span id="page-5-0"></span>Chaque alimenteur dispose de la fonction de détection de double document (DFC). Le système peut ainsi détecter des jeux de documents incorrects. Lorsqu'une tâche est lancée, le premier document pris par l'alimenteur est utilisé pour une mesure de référence. Lorsqu'un document dépasse cette épaisseur de référence, une erreur s'affiche.

#### **Remarque**

*Lorsque l'option Courrier quotidien est sélectionnée, l'option DFC est automatiquement désactivée.*

## <span id="page-5-2"></span>**Trémie d'enveloppes (2)**

Cette zone permet au système de prendre et de transporter les enveloppes jusqu'à la position d'introduction dans le système.

#### **Alimenteur pour enveloppes-réponses (BRE) et autres encarts (alimenteur 3)**

Les petits encarts ou les enveloppes-réponses sont placés dans l'alimenteur 3 et ajoutés au jeu de documents pliés.

## **Zone de pliage (4)**

La zone de pliage sert à plier les documents. Les types de pli suivants sont possibles (voir [« Terminologie », page 32\)](#page-31-0) :

- Pas de pli
- Pli en V (pli simple)
- Pli en C (pli lettre)
- Pli double V (double pli parallèle)

## **Inséreuse (5)**

Le jeu de documents pliés est transporté jusqu'à l'inséreuse et est inséré dans l'enveloppe en attente. L'inséreuse peut cacheter les enveloppes.

## **Sortie (6)**

Le jeu de courriers sort du système.

### <span id="page-6-2"></span><span id="page-6-0"></span>**2.2 Commandes de contrôle**

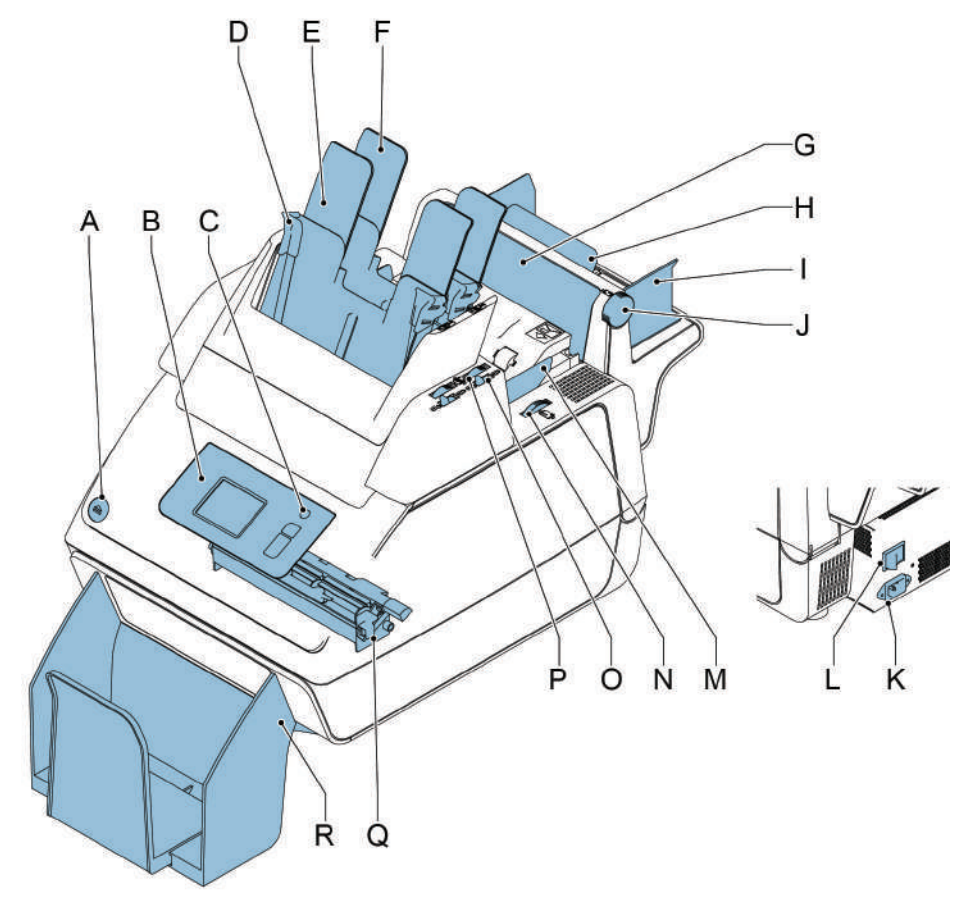

- <span id="page-6-5"></span>A touche d'ouverture du système K prise d'alimentation
- B panneau de commande à écran tactile
- 
- <span id="page-6-3"></span>
- 
- 
- G rabat, pour accéder au chemin de document de l'alimenteur 3
- 
- I guides latéraux de l'alimenteur 3 Q réservoir de liquide de cachetage
- J molette de réglage des guides R bac de récupération latéraux de l'alimenteur 3
- <span id="page-6-6"></span><span id="page-6-4"></span>
- <span id="page-6-7"></span><span id="page-6-1"></span>L interrupteur d'alimentation
- M guides latéraux de la trémie d'enveloppes C touche de veille  $N$  molette pour le réglage des guides
- D quides papier  $\blacksquare$  latéraux de la trémie d'enveloppes
- E alimenteur 1 O levier de verrouillage pour les guides latéraux F alimenteur 2 du bac d'alimentation des documents 2 et pour le remplissage du bac 2 P molette pour le réglage des guides latéraux
- H support d'alimenteur 3 du bac d'alimentation de documents 2
	-
	-

### <span id="page-7-0"></span>**2.3 Panneau de commande**

Le système est équipé d'un écran tactile (**D**).

<span id="page-7-5"></span>Trois touches jouxtent l'écran tactile :

- <span id="page-7-7"></span>• Touche de veille **A** pour allumer ou éteindre le système.
- $\left\langle \sqrt{2}\right\rangle$ : la touche Arrêt (**B**)

<span id="page-7-8"></span><span id="page-7-6"></span>Une pression sur la touche Arrêt permet de terminer le traitement du jeu en cours et d'arrêter le système.

<span id="page-7-4"></span><span id="page-7-3"></span>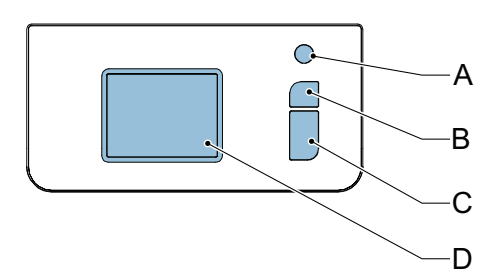

• : la touche Marche (**C**)

Lorsque la touche Marche est activée, le système lance le traitement.

#### **Attention**

*L'écran tactile est revêtu d'une fine couche sensible à la pression. Pour éviter d'endommager gravement l'écran tactile, n'utilisez pas d'objets tranchants pour exercer une pression.*

## <span id="page-7-2"></span><span id="page-7-1"></span>**2.4 Description de l'interface utilisateur**

## **2.4.1 Description des touches et des icônes**

#### **Touches**

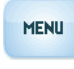

Ouvre un menu de sélection donnant accès aux réglages de langue et au menu Superviseur

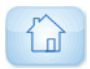

Accueil : permet de revenir au menu de sélection des tâches

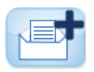

Nouvelle tâche : permet de créer une nouvelle tâche

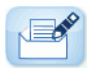

Modifier : ouvre le menu réglage tâches

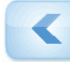

Retour : permet de revenir au menu précédent

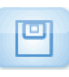

Enregistrer : permet d'enregistrer les modifications apportées à une tâche.

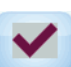

**Non** 

OK : permet de confirmer votre choix

Non : permet de refuser un choix

#### **Signification des icônes situées dans le coin supérieur gauche de l'écran tactile**

Les icônes situées dans le coin supérieur gauche indiquent le type de menu dans lequel vous travaillez.

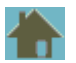

Menu d'accueil ou menu de sélection des tâches

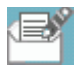

menu réglage tâches **Assistant** 

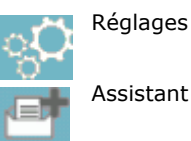

## <span id="page-8-1"></span>**2.4.2 Accueil (Sélection des tâches)**

Lorsque vous mettez le système en marche, le menu d'accueil s'affiche. Faites défiler les tâches à l'aide des flèches. Si vous souhaitez obtenir de plus amples informations sur une tâche, sélectionnez la tâche (voir [2.4.3 « Description](#page-8-0)  [d'une tâche \(Tâche actuelle\) », page 9](#page-8-0)).

La touche **Menu** ouvre le menu de sélection (voir [2.4.4 « Menu », page 10](#page-9-0)).

Avec la touche **Nouvelle tâche**, vous pouvez définir une nouvelle tâche (voir [« Création d'une](#page-16-1)  [tâche », page 17\)](#page-16-1).

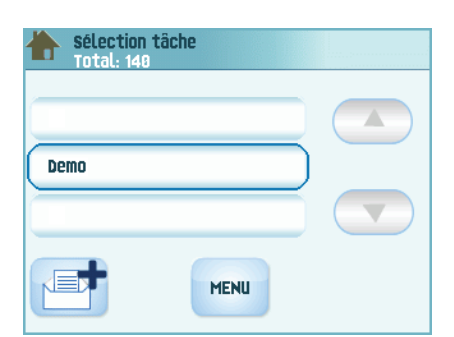

## <span id="page-8-0"></span>**2.4.3 Description d'une tâche (Tâche actuelle)**

<span id="page-8-4"></span>Si vous souhaitez obtenir de plus amples informations sur une tâche, sélectionnez la tâche dans le menu de sélection des tâches.

Le menu Tâche actuelle affiche les informations suivantes sur la tâche sélectionnée :

- Nom de la tâche
- <span id="page-8-2"></span>• Compteur de tâches : nombre total de jeux de courriers traités dans le cadre de cette tâche

Si vous souhaitez réinitialiser le compteur de

tâches, appuyez sur la touche Modifier et **Réinitialiser le compteur de tâches**.

<span id="page-8-3"></span>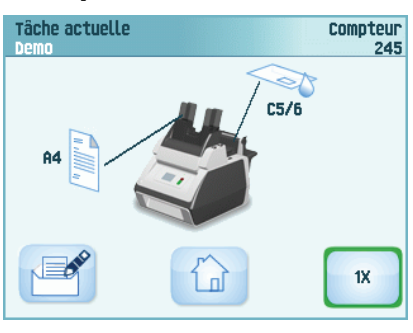

#### **Remarque**

*Les réglages du compteur sont fonction de la tâche.* 

Les fonctions sélectionnées sont indiquées sur une représentation du système par des symboles. Les symboles suivants peuvent être utilisés :

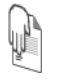

L'alimenteur 1 est configuré pour le courrier quotidien.

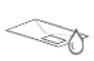

Le cachetage est activé.

Si vous appuyez sur la touche d'accueil  $\omega$ , vous revenez au menu d'accueil (Sélection des tâches).

### <span id="page-9-2"></span><span id="page-9-0"></span>**2.4.4 Menu**

Si vous appuyez sur la touche **Menu**, le menu de sélection s'affiche. Ce menu vous permet de modifier les réglages système et de définir les tâches. L'écran comporte les fonctions suivantes :

- **Réglages langue** : modifie la langue de l'interface utilisateur.
- **Menu Superviseur** : définit les réglages pour les enveloppes (voir [« Menu](#page-9-1)  [Superviseur », page 10](#page-9-1), réservé au personnel autorisé uniquement).

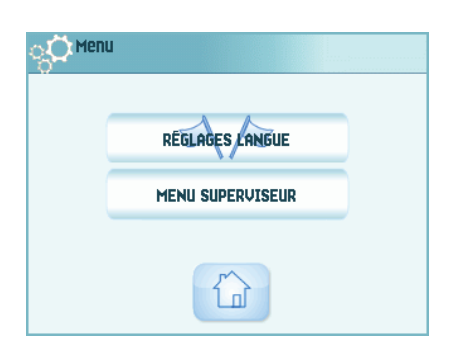

### <span id="page-9-1"></span>**2.4.5 Menu Superviseur**

Si vous appuyez sur la touche **Menu Superviseur** dans le menu de sélection, un menu de connexion s'affiche. Entrez le code PIN **2546** pour accéder au menu Superviseur.

La saisie du bon code PIN permet d'ouvrir le menu Superviseur. Ce menu vous permet de :

- Définir des tailles d'enveloppe personnalisées (appuyez sur la touche de **réglage de la position d'arrêt**).
- Régler la position d'arrêt de l'enveloppe (voir [« Position de l'enveloppe », page 27](#page-26-0)).
- Régler la position de cachetage (voir [« Position de cachetage », page 28\)](#page-27-0).
- Éteindre les messages contextuels, comme le message vous demandant d'appuyer sur la touche 1x.

#### <span id="page-9-4"></span>**2.4.6 Menu réglage tâches**

Si vous sélectionnez une tâche et que vous

appuyez sur la touche Modifier  $\mathbb{R}^2$ , le menu réglage tâches s'affiche. Ce menu vous permet de :

- Modifier une tâche (voir [4.2 « Modifier une](#page-17-0)  [tâche », page 18\)](#page-17-0).
- Supprimer une tâche (voir [4.3 « Supprimer](#page-17-1)  [une tâche », page 18](#page-17-1)).
- Réinitialiser le compteur de tâches : remet le compteur à zéro.
- Activer ou désactiver la détection de documents doubles (DFC), pour chaque alimenteur. Par exemple, si votre document inclut une étiquette avec une adresse, désactivez la fonction de DFC car elle considère l'étiquette comme un document double et génère un message d'erreur.

<span id="page-9-3"></span>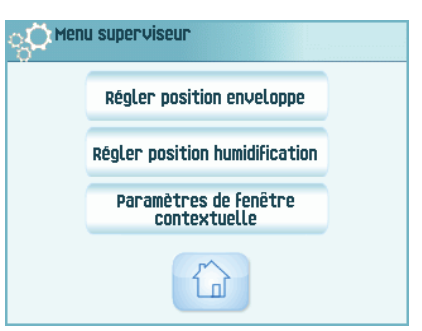

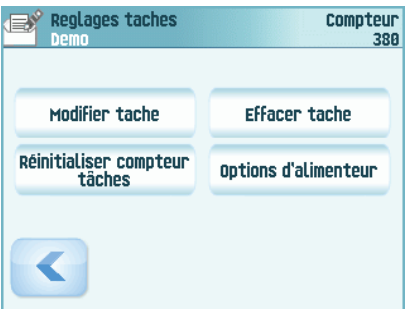

## <span id="page-10-4"></span><span id="page-10-0"></span>**3. MODE D'EMPLOI**

#### <span id="page-10-1"></span>**3.1 Installation du bac de récupération des enveloppes**

<span id="page-10-3"></span>Pour installer le bac de récupération des enveloppes :

1. Déplacez le bac de récupération jusqu'à ce que les pinces maintiennent les pieds du système.

2. Réglez le bac de récupération sur le bon format d'enveloppe.

<span id="page-10-2"></span>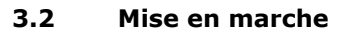

#### **Avertissement**

*Vous risquez d'endommager sérieusement le système si vous le reliez à une alimentation inappropriée. Avant de brancher le système, vérifiez que la tension mentionnée sur la plaque signalétique est conforme à la tension de l'alimentation locale.*

Pour connaître les emplacements des interrupteurs et des touches, voir [« Commandes de](#page-6-0)  [contrôle », page 7](#page-6-0).

Pour mettre en marche le système :

- 1. Branchez le système sur le secteur.
- 2. Mettez le système sous tension à l'aide de l'interrupteur d'alimentation. L'interrupteur d'alimentation est situé à l'arrière du système.
- 3. Appuyez sur la touche de démarrage située à côté de l'écran.

L'écran tactile affiche le menu d'accueil.

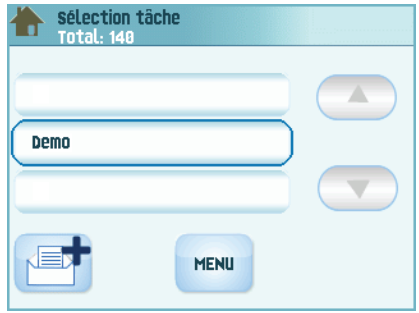

## <span id="page-11-0"></span>**3.3 Chargement des documents**

### <span id="page-11-1"></span>**3.3.1 Orientation des documents**

Voir également les informations de la tâche sur l'écran tactile. Le tableau indique comment charger les documents, selon le type de pliage.

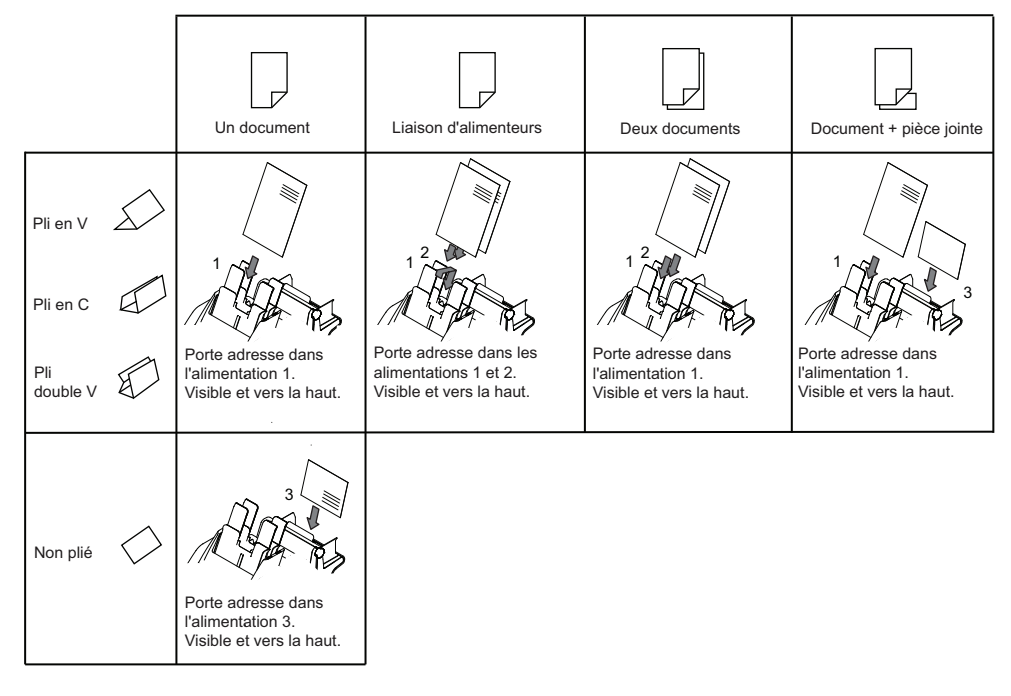

#### <span id="page-12-0"></span>**3.3.2 Réglage des guides latéraux de l'alimenteur de documents**

<span id="page-12-3"></span>Pour régler les guides latéraux des bacs d'alimentation des documents :

- 1. Tirez le levier **C**.
- 2. Déplacez les guides latéraux **A** et séparez-les le plus possible avec la molette **B**.
- 3. Placez une petite pile de documents entre les guides latéraux.
- 4. Déplacez les guides latéraux vers les documents à l'aide de la molette **B**.

L'espace entre les guides latéraux et les documents doit être juste suffisant pour que les documents puissent glisser librement.

- 5. Replacez le levier **C** dans sa position d'origine.
- 6. Retirez la pile de documents.

#### <span id="page-12-2"></span><span id="page-12-1"></span>**3.3.3 Chargement du bac d'alimentation des documents**

Pour charger le bac d'alimentation des documents :

- 1. Tirez le levier **C** du bac.
- 2. Placez une pile de documents entre les guides latéraux.

Insérez les documents (selon le type de documents) comme dans l'illustration [3.3.1 « Orientation des documents », page 12](#page-11-1).

3. Replacez le levier **C** dans sa position d'origine.

#### **3.3.4 Réglage des guides latéraux de l'alimenteur de documents 3**

<span id="page-12-4"></span>Pour régler les guides latéraux de l'alimenteur de documents 3 :

- 1. Déplacez les guides latéraux **C** et séparez-les le plus possible avec la molette **D**.
- 2. Tirez sur le support **B**.
- 3. Placez une petite pile d'encarts (**A**) entre les guides latéraux.
- 4. Relâchez le support **B**.
- 5. Déplacez les guides latéraux vers les encarts à l'aide de la molette **D**.

L'espace entre les guides latéraux et les encarts doit être juste suffisant pour que les encarts puissent glisser librement.

6. Retirez la pile d'encarts.

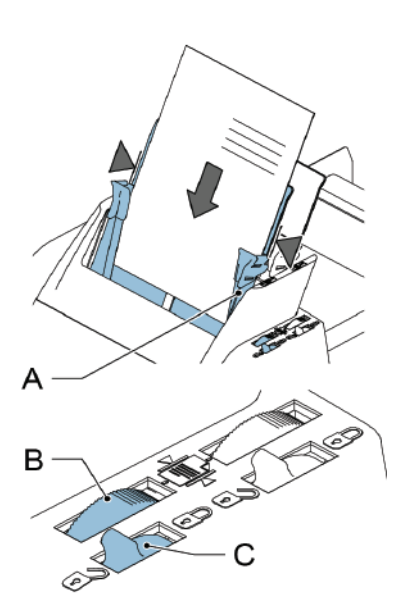

<span id="page-12-5"></span>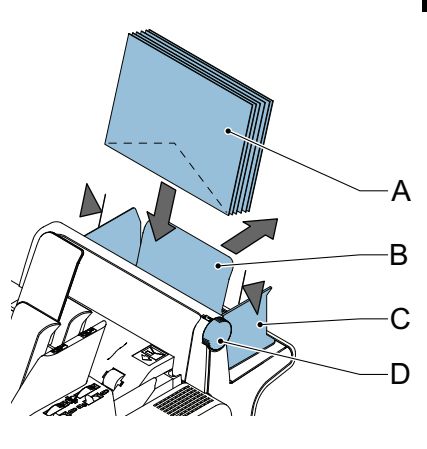

### **3.3.5 Chargement de l'alimenteur 3**

<span id="page-13-2"></span>Pour charger l'alimenteur 3 :

- 1. Tirez sur le support **B**.
- 2. Placez une petite pile de documents ou d'enveloppes-réponses entre les guides latéraux.

Placez les documents bord inférieur vers le bas. Placez les enveloppes-réponses bord supérieur vers le bas et rabat orienté côté support.

3. Relâchez le support **B**.

#### <span id="page-13-3"></span><span id="page-13-0"></span>**3.4 Chargement des enveloppes**

<span id="page-13-1"></span>Pour charger des enveloppes :

- 1. Déplacez les guides latéraux **B** et séparez-les le plus possible avec la molette **A**.
- <span id="page-13-4"></span>2. Déramez la pile d'enveloppes **C** et placez-la entre les guides latéraux (rabat vers le bas et bord inférieur de l'enveloppe pointant vers le système).
- 3. Déplacez les guides latéraux vers les enveloppes à l'aide de la molette **A**.

L'espace entre les guides latéraux et les enveloppes doit être juste suffisant pour que les enveloppes puissent glisser librement.

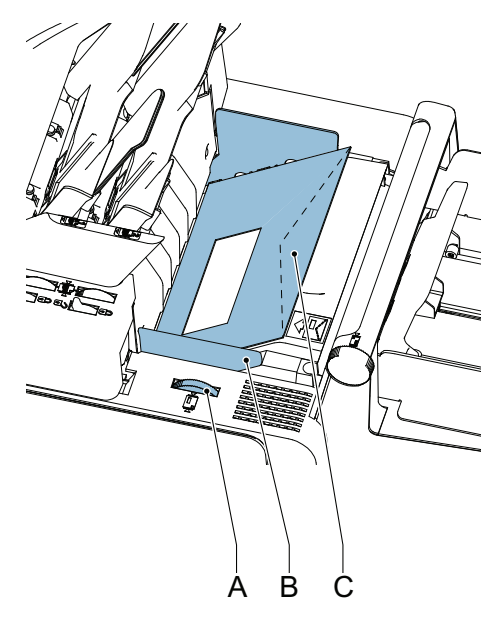

#### **Remarque**

*Si la distance entre les guides latéraux est trop grande, les enveloppes arrivent de travers dans le système.*

## <span id="page-14-3"></span><span id="page-14-0"></span>**3.5 Remplissage du réservoir de liquide de cachetage**

Si vous souhaitez cacheter des enveloppes, veillez à ce que le réservoir de liquide de cachetage soit plein.

- 1. Appuyez sur la touche  $\triangle$ pour ouvrir le système (voir [« Commandes de contrôle »,](#page-6-0)  [page 7](#page-6-0)).
- 2. Avec précaution, soulevez le réservoir de liquide de cachetage **D** hors du système à l'aide des poignées bleues **A**.
- 3. Retirez la bande **C** du réservoir.
- 4. Remplissez les trois réservoirs de liquide de cachetage.
- 5. Assurez-vous que les balais **B** sont suffisamment humidifiés.
- 6. Replacez le réservoir de liquide de cachetage.
- 7. Refermez le système.

Avant de lancer la tâche, patientez environ 5 minutes pour permettre au système d'humidifier les balais.

## <span id="page-14-2"></span><span id="page-14-1"></span>**3.6 Exécution d'une tâche**

#### **Remarque**

*Avant d'exécuter une tâche, assurez-vous que le réservoir de liquide de cachetage est rempli.*

Pour exécuter une tâche :

1. Dans le menu d'accueil , sélectionnez une tâche.

Les informations sur la tâche apparaissent (voir [« Description d'une tâche \(Tâche](#page-8-0)  [actuelle\) », page 9\)](#page-8-0).

- 2. Chargez les enveloppes comme indiqué dans la tâche.
- 3. Chargez les documents face imprimée vers le haut et bord inférieur du document en premier, comme indiqué dans la tâche.

Placez le porte-adresse dans l'alimenteur 1.

<span id="page-14-4"></span>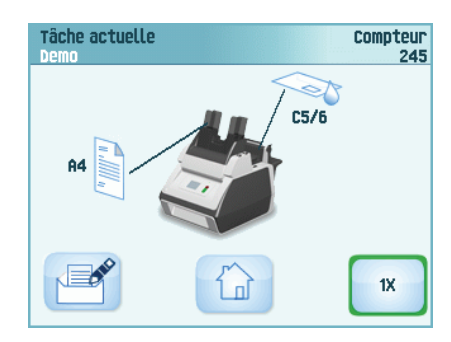

R D 4. Appuyez sur la touche **1x** pour réaliser un test tâche ou appuyez sur la touche pour lancer la tâche.

<span id="page-15-3"></span>Si vous appuyez sur la touche de test **1x**, le système vous aide à régler la position de l'adresse (voir [6.3.7 « Position de l'adresse », page 27](#page-26-1)).

## <span id="page-15-0"></span>**3.7 Courrier quotidien**

Vous pouvez utiliser l'alimenteur 1 comme alimenteur pour le courrier quotidien afin de traiter des documents ou jeux de documents qui ne peuvent être traités automatiquement (par ex : documents agrafés). La fonction Courrier quotidien permet de traiter des jeux de documents de 5 pages maximum  $(80 \text{ g/m}^2)$ .

- 1. Pour utiliser cette fonction, définissez une nouvelle tâche avec la fonction Courrier quotidien (voir [« Programmation des tâches](#page-16-0) », page 17) ou utilisez une tâche de courrier quotidien existante.
- 2. Placez le document ou le jeu de documents dans l'alimenteur 1.
- 3. Appuyez sur la touche  $\langle \rangle$  pour lancer la tâche.

Le document ou le jeu de documents est plié et inséré dans l'enveloppe, comme défini dans la tâche sélectionnée.

- 4. Placez le prochain document ou jeu de documents à traiter dans l'alimenteur. Le système continue de fonctionner en vue de traiter le document (ou le jeu de documents) inséré.
- 5. Lorsque l'opération de courrier quotidien est terminée, appuyez sur la touche  $\langle \overline{\rangle}$ pour arrêter la tâche.

#### <span id="page-15-2"></span><span id="page-15-1"></span>**3.8 Arrêt du système**

Appuyez sur la touche  $\bigvee$  pour arrêter le système. Le système termine le traitement et l'insertion du jeu en cours, puis s'arrête. Ainsi, le système est vide et prêt à traiter une nouvelle tâche.

## <span id="page-16-0"></span>**4. PROGRAMMATION DES TÂCHES**

## <span id="page-16-3"></span><span id="page-16-1"></span>**4.1 Création d'une tâche**

Pour créer une nouvelle tâche :

1. Dans le menu d'accueil, appuyez sur la touche

 $\sqrt{a^2}$  (nouvelle tâche).

L'assistant de tâche démarre et vous aide à sélectionner :

- le format de l'enveloppe. Les formats personnalisés sont disponibles uniquement si cela a été défini par le superviseur ([« Menu Superviseur »,](#page-9-1)  [page 10](#page-9-1)).
- l'activation ou la désactivation du cachetage de l'enveloppe.
- le format de documents pour l'alimenteur 1.
- s'il s'agit de courrier quotidien ou de documents normaux.
- la taille de document pour l'alimenteur 2. Si vous choisissez l'option Aucune, vous pouvez utiliser l'alimenteur 2 comme alimenteur lié. Autrement dit, lorsqu'un alimenteur est vide, le système commence automatiquement à prendre des documents dans l'autre alimenteur.
- le format d'encart (à partir de l'alimenteur 3).
- le type de pli.
- 2. Appuyez sur la touche **1x** pour contrôler la position de l'adresse (voir [« Position de](#page-26-1)  [l'adresse », page 27](#page-26-1)).
- 3. Appuyez sur la touche  $\langle \rangle$  pour lancer la tâche ou sur la touche  $\Box$  pour enregistrer la tâche.
- 4. Si vous appuyez sur la touche
	- a saisissez un nom pour la tâche. Utilisez la touche **<** pour effacer un caractère à gauche de la position du curseur (espacement arrière).
	- b appuyez sur la touche **>** pour confirmer le nom de la tâche.

<span id="page-16-2"></span>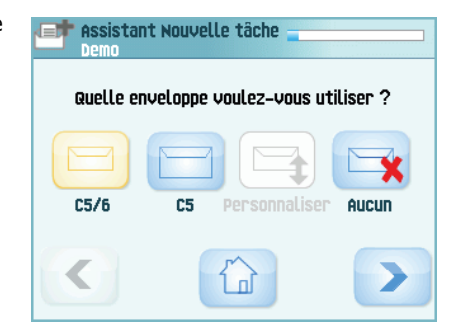

### <span id="page-17-2"></span><span id="page-17-0"></span>**4.2 Modifier une tâche**

Pour modifier une tâche existante :

- 1. Dans le menu d'accueil , sélectionnez une tâche.
- 2. Appuyez sur la touche Modifier

Le menu réglage tâches s'ouvre.

3. Appuyez sur **Modifier tâche**.

L'assistant de tâche démarre et vous aide à modifier les réglages de la tâche.

- 4. Appuyez sur la touche **Enregistrer** pour enregistrer la tâche avec les réglages changé.
- 5. Appuyez sur la touche **1x** pour contrôler la position de l'adresse (voir [« Position de](#page-26-1)  [l'adresse », page 27](#page-26-1)).

### <span id="page-17-4"></span><span id="page-17-1"></span>**4.3 Supprimer une tâche**

Pour supprimer une tâche existante :

- 1. Dans le menu d'accueil , sélectionnez une tâche.
- 2. Appuyez sur la touche Modifier Le menu réglage tâches s'ouvre.
- 3. Appuyez sur **Effacer tâche**.
- 4. Appuyez sur la touche **Oui** pour confirmer. La tâche est supprimée sans avertissement.

<span id="page-17-3"></span>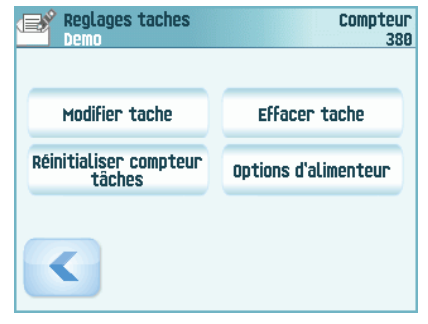

## <span id="page-18-3"></span><span id="page-18-0"></span>**5. ENTRETIEN PAR L'OPÉRATEUR**

#### **Avertissement**

• Débranchez l'appareil du secteur avant d'effectuer toute opération d'entretien.

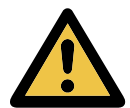

L'utilisateur ne doit pas tenter d'entretenir le système au-delà des consignes décrites dans ce manuel d'utilisation. Toutes les autres opérations d'entretien doivent être effectuées uniquement par le personnel de maintenance qualifié. Veuillez prendre contact avec votre distributeur agréé.

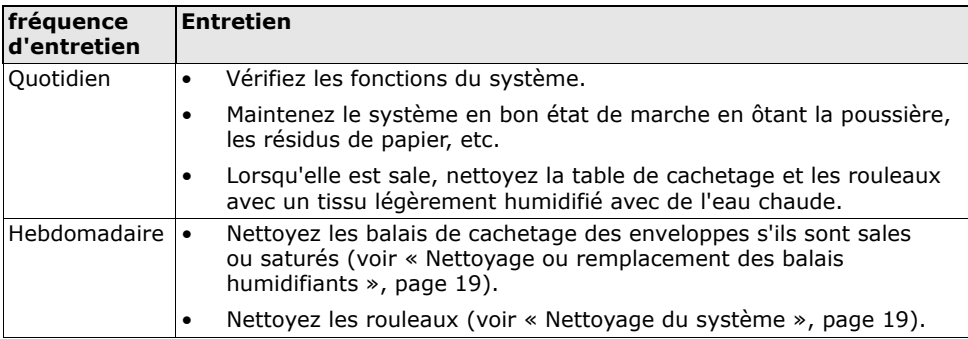

#### <span id="page-18-4"></span><span id="page-18-1"></span>**5.1 Nettoyage ou remplacement des balais humidifiants**

Voir [« Remplissage du réservoir de liquide de cachetage », page 15](#page-14-0) pour connaître l'emplacement des balais.

- 1. Ouvrez le système.
- 2. Avec précaution, soulevez le réservoir de liquide de cachetage hors du système à l'aide des poignées bleues.
- 3. Retirez les trois balais.
- 4. Nettoyez les balais avec un peu d'eau.

Si les balais sont usés, remplacez-les.

- 5. Installez les balais.
- 6. Remplissez le bac de liquide de cachetage.
- 7. Assurez-vous que les balais sont suffisamment humidifiés.
- 8. Replacez le réservoir de liquide de cachetage.
- 9. Refermez le système.

#### <span id="page-18-2"></span>**5.2 Nettoyage du système**

- 1. Ouvrez le système.
- 2. Nettoyez les rouleaux. Utilisez un produit de nettoyage recommandé par votre distributeur agréé et appliquez-le à l'aide d'un chiffon non pelucheux. Essuyez chaque rouleau en caoutchouc en le faisant tourner manuellement.
- 3. Nettoyez le boîtier du système à l'aide d'un chiffon humide et d'une solution légèrement savonneuse.

## <span id="page-19-0"></span>**6. DÉTECTION DES ERREURS**

#### <span id="page-19-5"></span><span id="page-19-1"></span>**6.1 Messages d'erreur**

Lorsqu'une erreur se produit, l'écran tactile affiche un menu comportant les informations suivantes :

- Une indication de la zone dans laquelle l'erreur s'est produite
- Une description de l'erreur
- Une solution possible

#### **Erreurs particulières**

• Erreurs techniques

L'écran tactile affiche un message. L'erreur ne peut pas être résolue par l'opérateur. Veuillez appeler le support technique pour obtenir une assistance.

### **Écran d'avertissement**

Lorsqu'un capot est ouvert, l'écran tactile affiche un avertissement avec le message « Capot ouvert » et la solution « Fermer capot ».

#### <span id="page-19-2"></span>**6.2 Résolution des incidents**

<span id="page-19-4"></span>Des incidents peuvent se produire dans les zones suivantes :

- Alimenteurs de documents
- Chemin de document
- Alimenteur d'enveloppes-réponses
- Alimenteur d'enveloppes

#### **6.2.1 Alimenteurs de documents**

<span id="page-19-3"></span>Si un incident se produit dans les alimenteurs de documents, enlevez les documents comme suit :

- 1. Poussez le bloc d'alimentation vers l'avant (voir l'illustration).
- 2. Si nécessaire, retirez le bloc d'alimentation du système.
- 3. Retirez les documents derrière les alimenteurs.
- 4. Replacez le bloc d'alimentation dans le système.

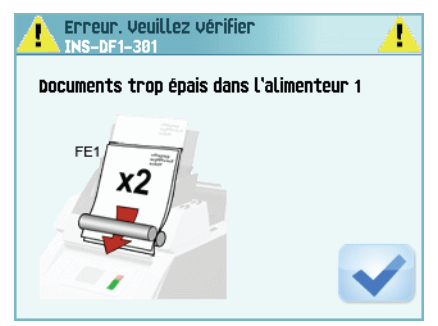

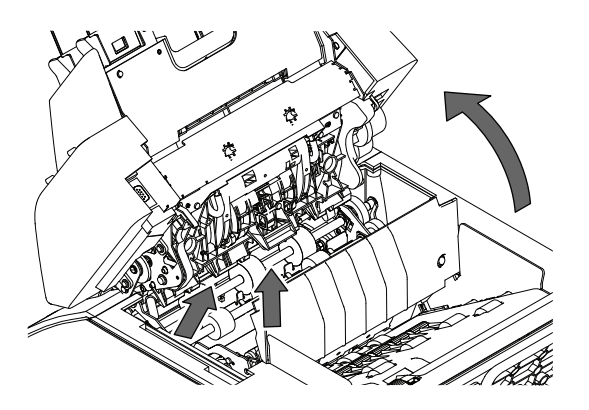

## **6.2.2 Chemin de document**

<span id="page-20-1"></span>Si un incident se produit à un endroit dans le chemin du document, enlevez les documents comme suit :

1. Appuyez sur la

touche  $\triangle$ pour ouvrir le système.

- 2. Si nécessaire, soulevez le volet **A**, ou faites tourner la molette **B**  ou rouleaux **E** pour déplacer le document.
- 3. Retirez les documents.
- 4. Refermez le système.

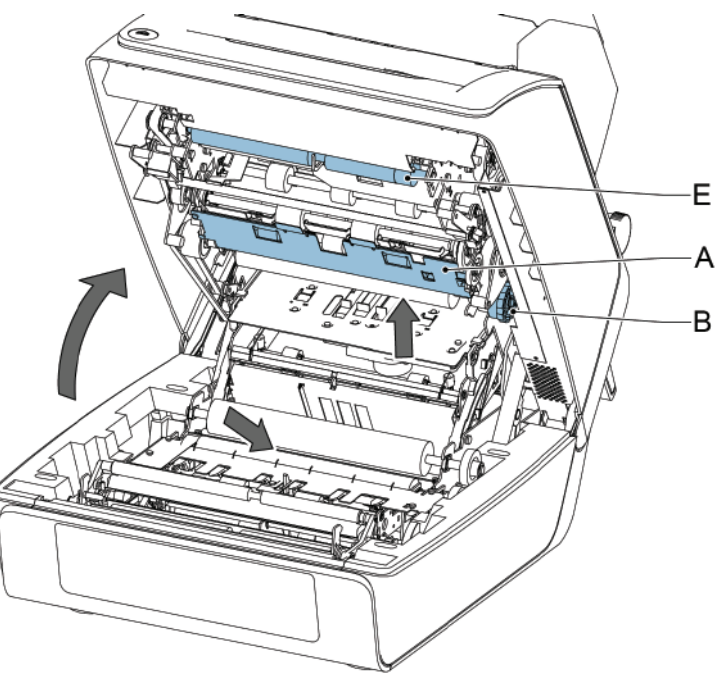

#### **6.2.3 Alimenteur 3**

<span id="page-20-0"></span>Si un incident se produit dans l'alimenteur 3, enlevez le document ou l'enveloppe comme suit :

- 1. Appuyez sur le volet **A** de l'alimenteur 3 et faites tourner l'alimenteur vers le bas.
- 2. Retirez le document ou l'enveloppe.
- 3. Refermez l'alimenteur.

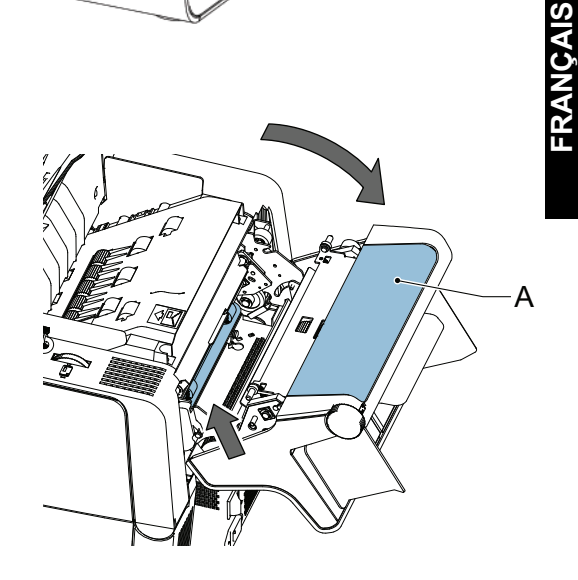

#### **6.2.4 Trémie d'enveloppes**

<span id="page-21-3"></span>Si un incident se produit dans la trémie d'enveloppes, retirez l'enveloppe comme suit :

1. Appuyez sur la touche

 $\triangle$  pour ouvrir le système.

2. Retirez l'enveloppe.

Si ce n'est pas possible, essayez de la retirer à partir du haut de la trémie :

- 1. Refermez le système.
- 2. Retirez la pile d'enveloppes et enlevez l'enveloppe.

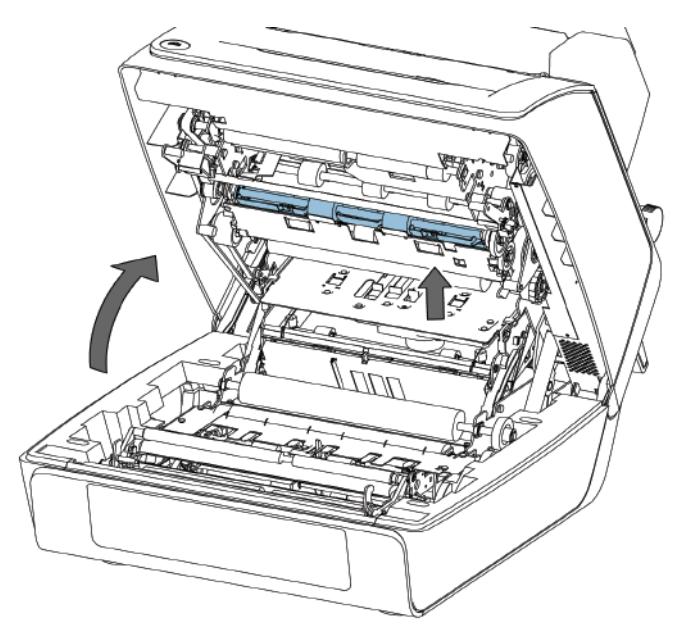

## <span id="page-21-2"></span><span id="page-21-0"></span>**6.3 Dépannage par l'opérateur**

Pour résoudre des problèmes :

- 1. Notez l'erreur.
- 2. Pour résoudre le problème, consultez les sections [6.3.1](#page-21-1) à [6.3.5](#page-25-0) du tableau de dépannage.
- 3. Pour vérifier le bon fonctionnement du système, mettez le système hors tension, puis remettez-le sous tension.
- 4. Si l'erreur persiste, appelez votre service de maintenance.

#### **Remarque**

Lorsque vous appelez le service de maintenance, celui-ci vous invite à indiquer le dernier *message d'erreur.* 

#### <span id="page-21-1"></span>**6.3.1 Problèmes au démarrage**

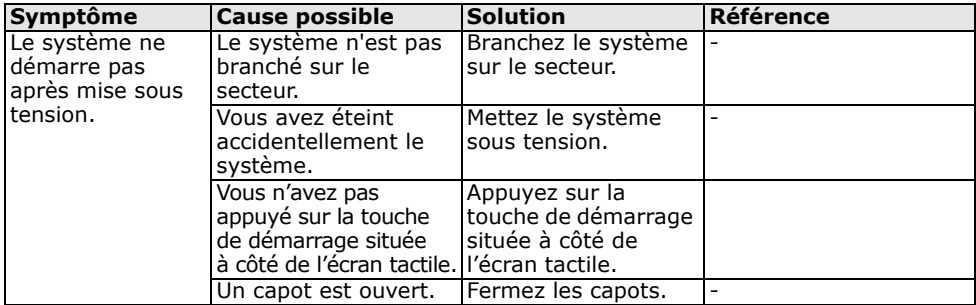

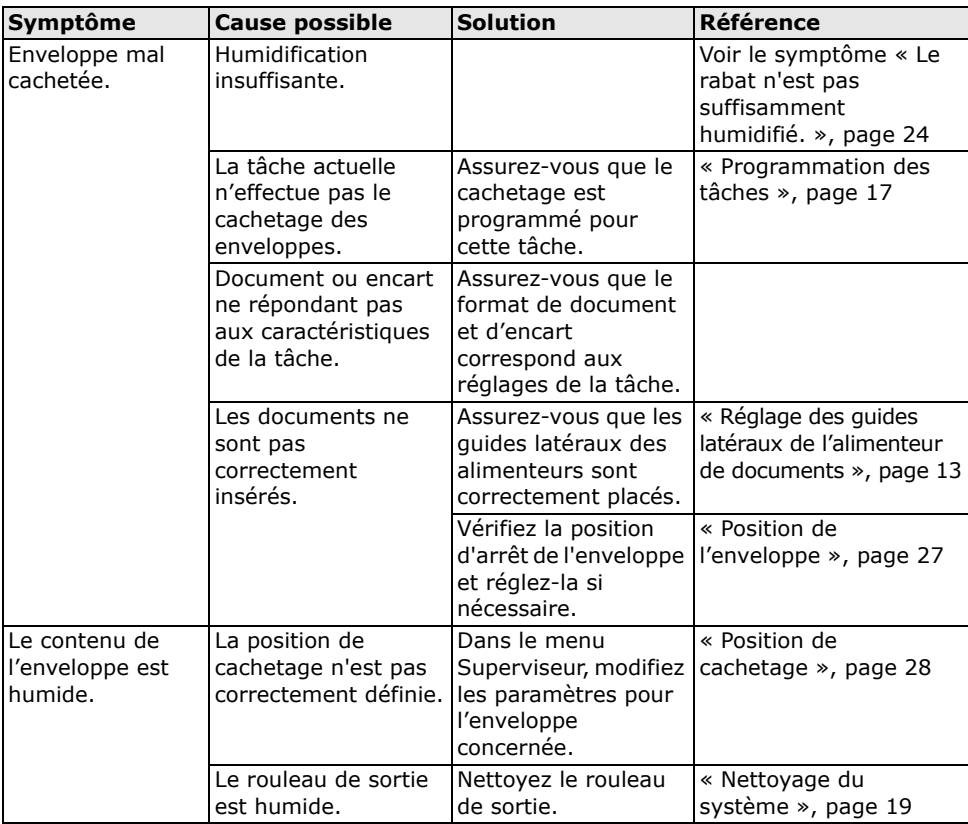

## **6.3.2 Problèmes de cachetage des enveloppes**

<span id="page-23-0"></span>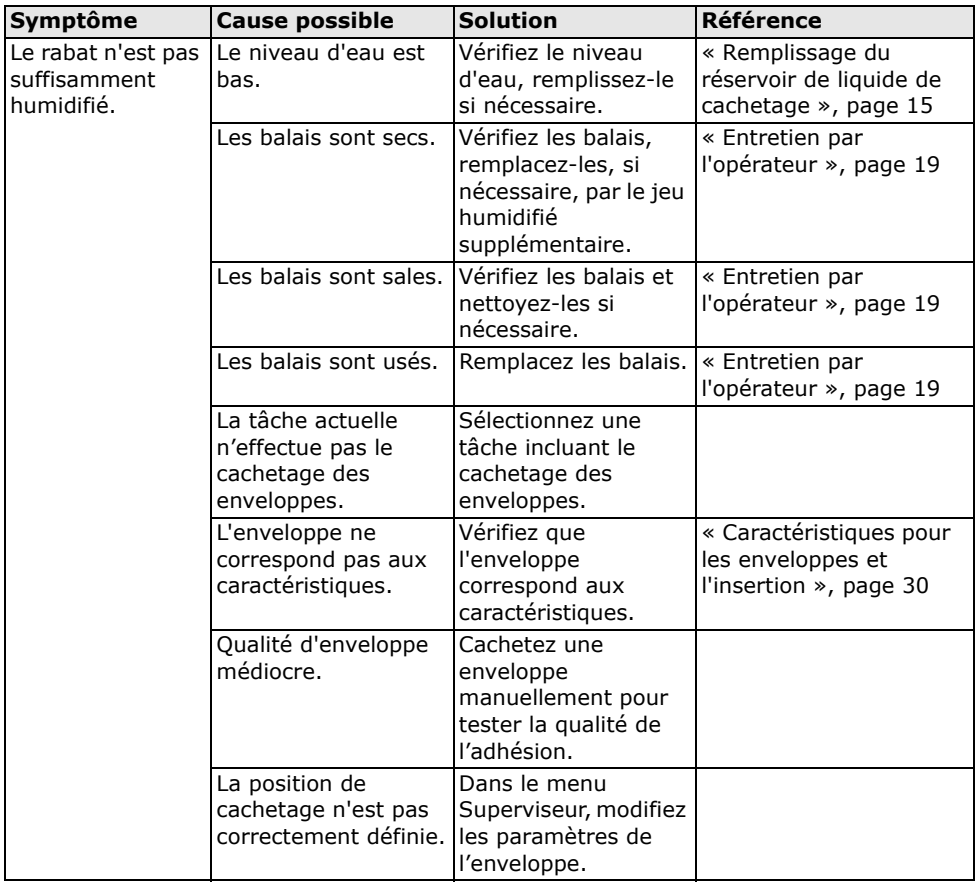

# **6.3.3 Problèmes d'alimentation des enveloppes**

<span id="page-23-1"></span>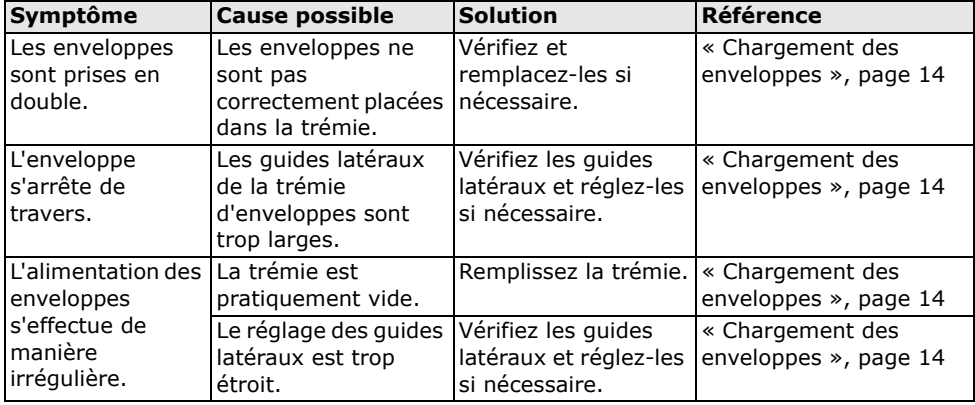

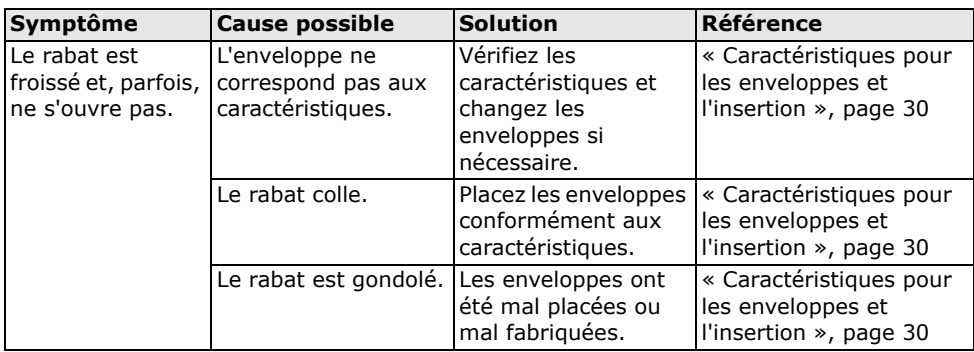

## **6.3.4 Problèmes d'alimentation des documents**

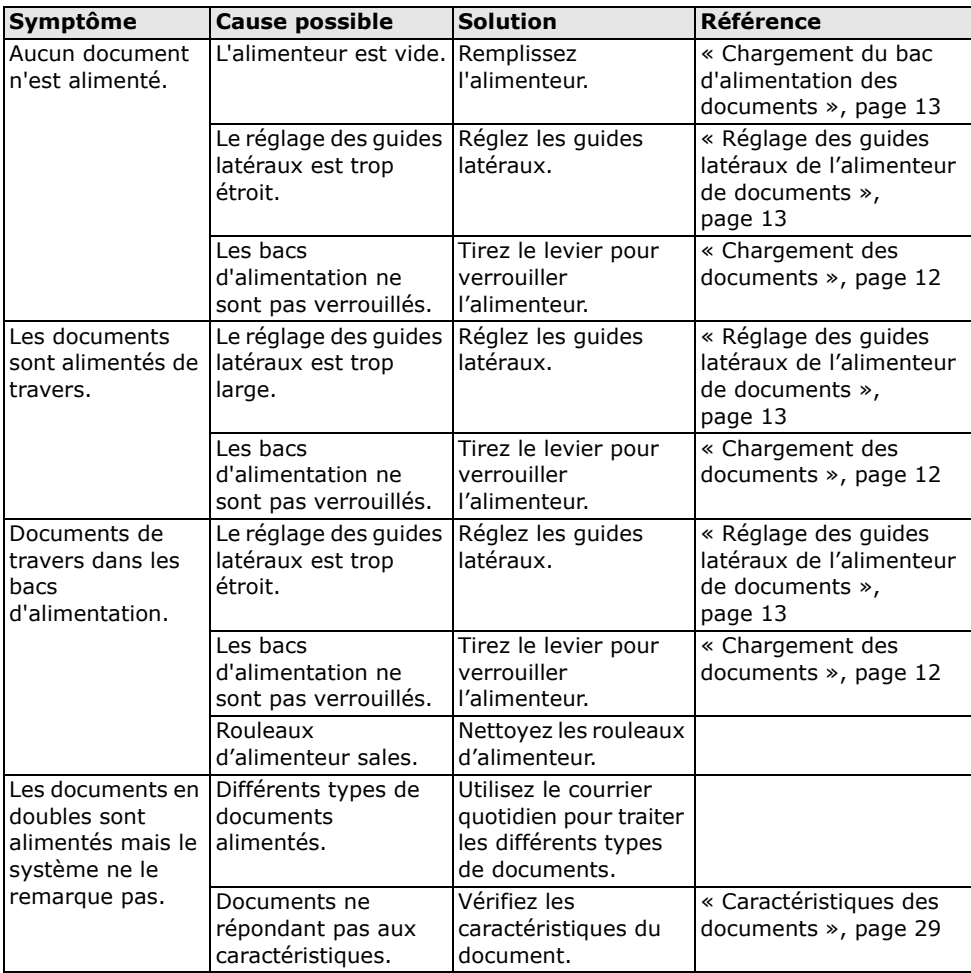

## <span id="page-25-0"></span>**6.3.5 Problèmes d'insertion**

<span id="page-25-1"></span>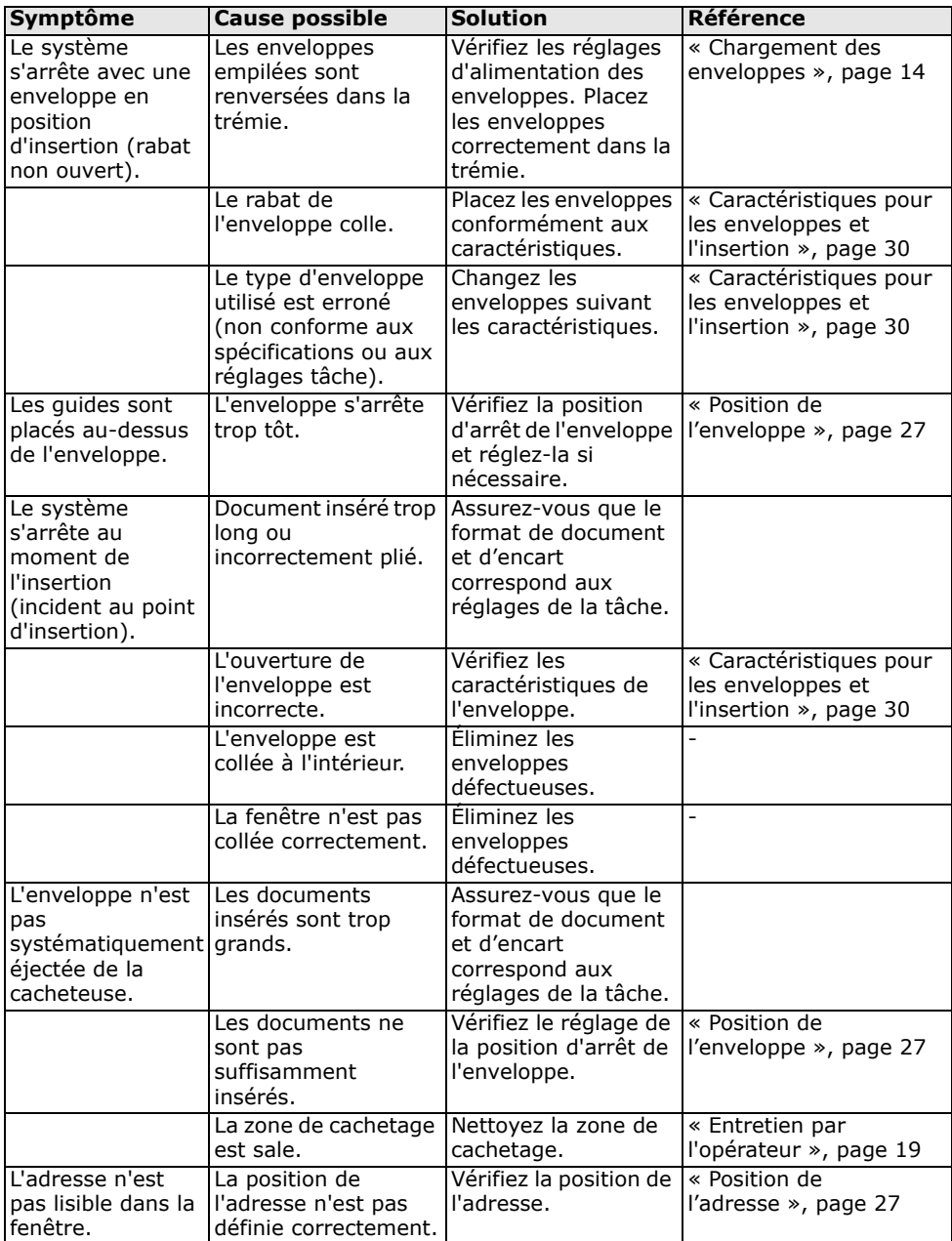

## <span id="page-26-2"></span><span id="page-26-0"></span>**6.3.6 Position de l'enveloppe**

Pour que le jeu de documents soit bien inséré dans l'enveloppe, l'enveloppe doit être positionnée correctement.

Pour vérifier la position de l'enveloppe :

- 1. Accédez au menu Superviseur.
- 2. Appuyez sur la touche **Régler position d'arrêt**.
- 3. Sélectionnez le type d'enveloppe et appuyez sur la touche fléchée.
- 4. Appuyez sur la touche **1x**. Assurez-vous que le jeu de documents est complètement inséré dans l'enveloppe.
- 5. Si ce n'est pas le cas, utilisez les flèches de défilement pour régler la position de l'enveloppe.

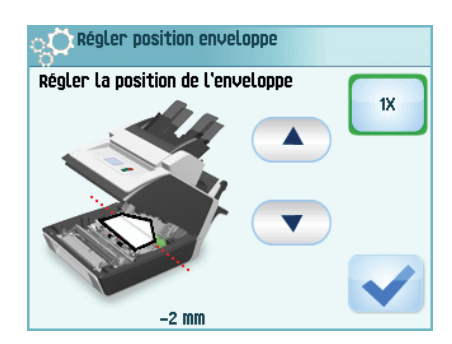

- 6. Répétez les étapes 3 et 4 jusqu'à ce que la position de l'enveloppe soit correcte.
- 7. Appuyez sur la touche  $\blacktriangledown$ .

#### <span id="page-26-1"></span>**6.3.7 Position de l'adresse**

L'adresse présente sur le jeu de documents doit être positionnée de façon à pouvoir être lue dans la fenêtre de l'enveloppe. Si tel n'est pas le cas, réglez la position de l'adresse comme suit :

- 1. Sélectionnez une tâche et appuyez sur la touche **1x**.
- 2. Appuyez sur la touche **Non** si le message affiché vous demande si l'adresse est visible.
- 3. Utilisez les flèches de défilement pour régler la position de l'adresse.
- 4. Appuyez à nouveau sur la touche **1x** pour vérifier la nouvelle position.
- 5. Appuyez sur la touche **Oui** si la position est correcte.

<span id="page-26-3"></span>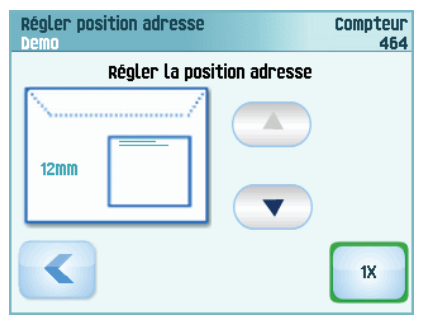

FRANCAIS **FRANÇAIS**

## <span id="page-27-1"></span><span id="page-27-0"></span>**6.3.8 Position de cachetage**

Si la zone de cachetage de l'enveloppe n'est pas correctement humidifiée, réglez la position de cachetage comme suit :

- 1. Accédez au menu Superviseur.
- 2. Appuyez sur la touche **Régler position humidification**.
- 3. Sélectionnez le type d'enveloppe et appuyez sur la touche fléchée.
- 4. Utilisez les flèches de défilement pour régler la position de cachetage.
- 5. Appuyez sur la touche 1x pour tester la nouvelle position.
- 6. Appuyez sur la touche  $\Box$  si la position est correcte.

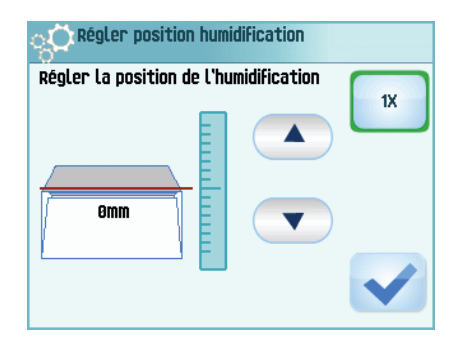

# <span id="page-28-0"></span>**7. CARACTÉRISTIQUES**

## <span id="page-28-5"></span><span id="page-28-1"></span>**7.1 Caractéristiques techniques**

<span id="page-28-12"></span><span id="page-28-6"></span>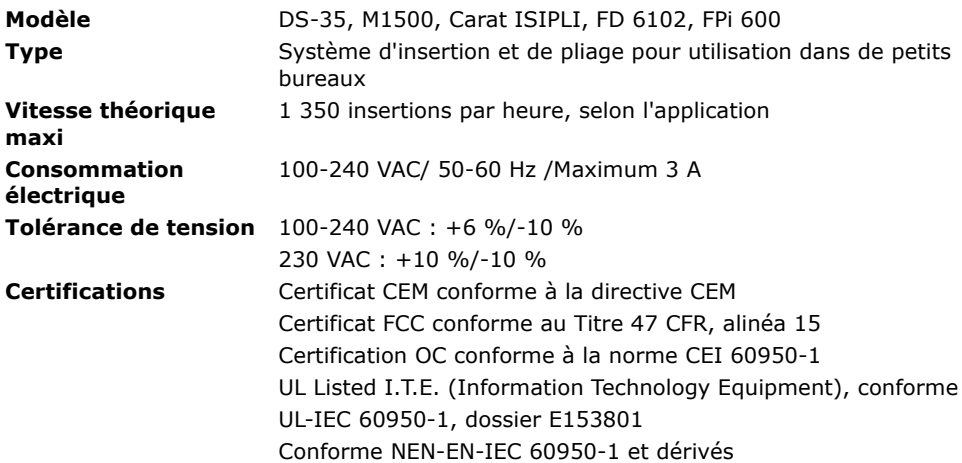

#### <span id="page-28-7"></span><span id="page-28-2"></span>**7.2 Dimensions**

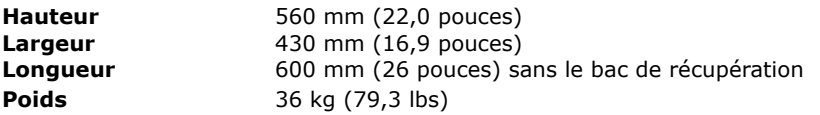

## <span id="page-28-3"></span>**7.3 Autres caractéristiques**

<span id="page-28-10"></span>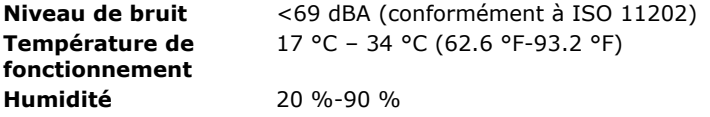

## <span id="page-28-8"></span><span id="page-28-4"></span>**7.4 Caractéristiques des documents**

<span id="page-28-11"></span><span id="page-28-9"></span>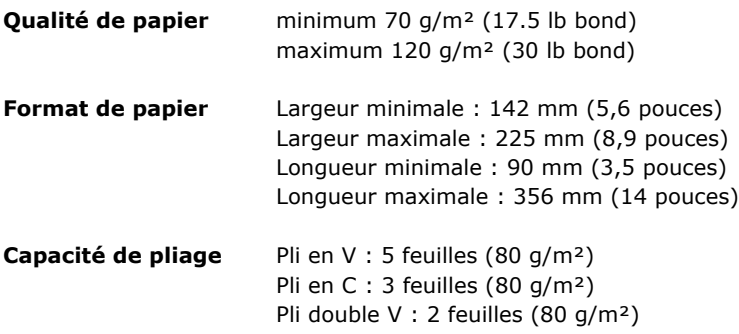

**Formats d'encart** Enveloppe-réponse standard Longueur maximale : 158 mm (6,22 pouces) **Qualité d'encart** Enveloppe-réponse, minimum : 75 g/m² (18,75 lb bond) Enveloppe-réponse, maximum : 120 g/m² (30 lb bond) Insertion, minimum : 75 g/m² (18,75 lb bond) Insertion, maximum : 250 g/m² (62,5 lb bond)

### <span id="page-29-1"></span><span id="page-29-0"></span>**7.5 Caractéristiques pour les enveloppes et l'insertion**

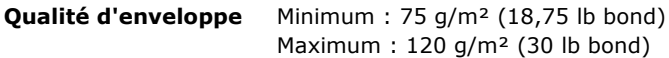

<span id="page-29-2"></span>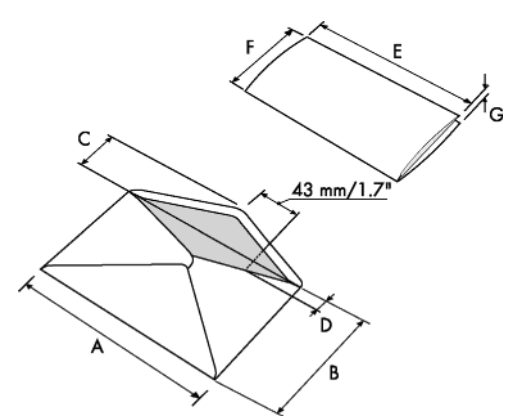

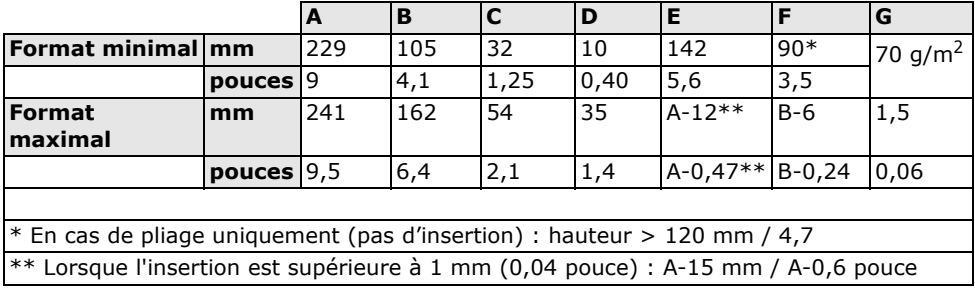

Remarques :

- Les spécifications d'insertion maximales sont basées sur des feuilles simples. Lorsque plusieurs feuilles sont manipulées, un espace supplémentaire dans l'enveloppe est requis en fonction de l'application.
- Les caractéristiques de l'équipement requis pour traiter le papier sont souvent plus larges que les enveloppes et les documents traités. L'état des documents traités limite les conditions environnementales spécifiées.
- Il est recommandé de stocker les documents à traiter à une température de 20 °C (68 °F) et à un taux d'humidité relative de 50 %. En cas de différence de température entre la zone de stockage et la zone de cachetage, les documents doivent être stockés près du système au moins 24 heures avant utilisation.
- Le papier autocopiant peut accélérer l'usure des pièces en caoutchouc. Le caoutchouc utilisé dans ce système offre la meilleure résistance au papier Wiggins Teape.

## <span id="page-31-0"></span>**8. TERMINOLOGIE**

<span id="page-31-9"></span><span id="page-31-8"></span><span id="page-31-7"></span><span id="page-31-6"></span><span id="page-31-5"></span><span id="page-31-4"></span><span id="page-31-3"></span><span id="page-31-2"></span><span id="page-31-1"></span>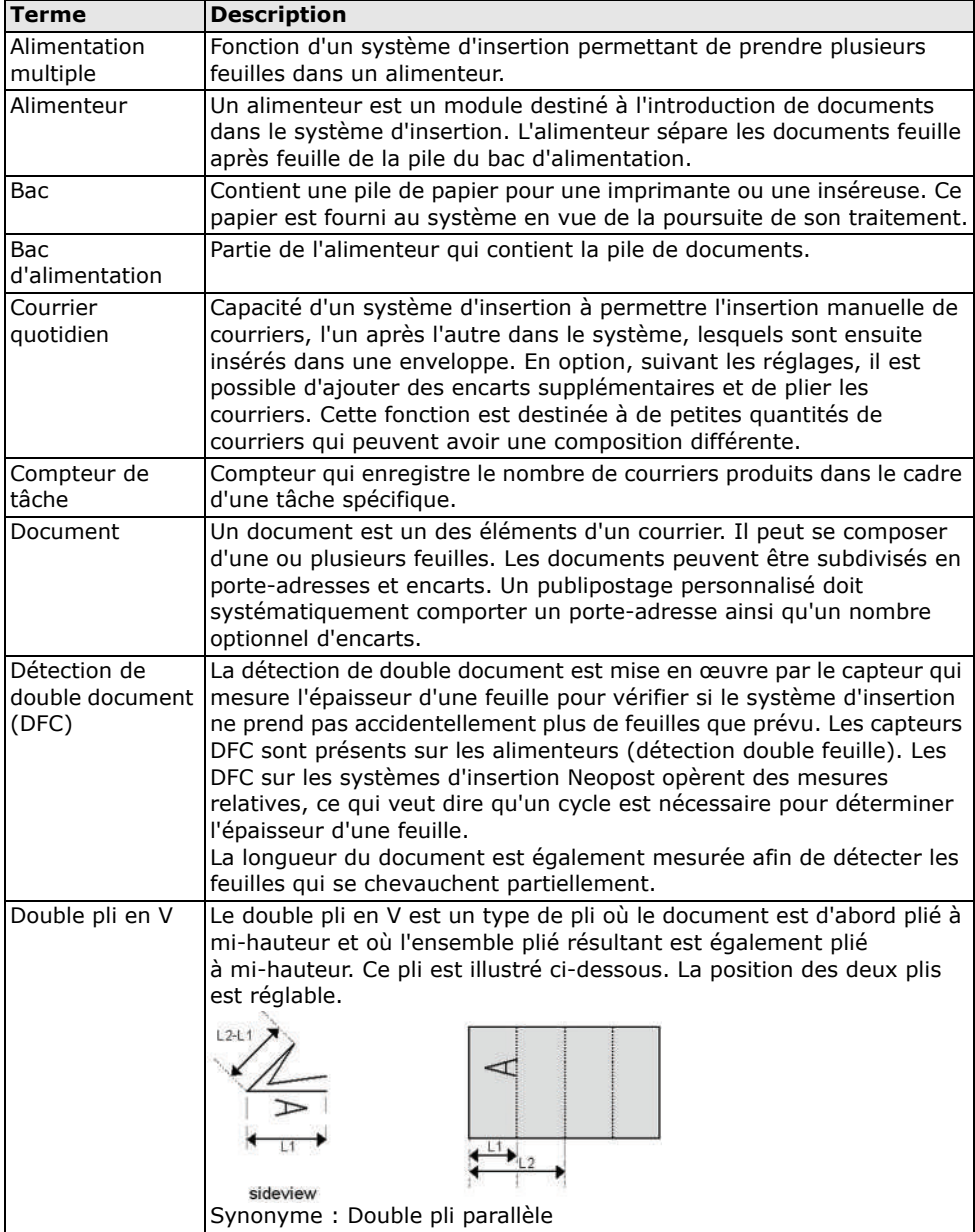

<span id="page-32-9"></span><span id="page-32-8"></span><span id="page-32-7"></span><span id="page-32-6"></span><span id="page-32-5"></span><span id="page-32-4"></span><span id="page-32-3"></span><span id="page-32-2"></span><span id="page-32-1"></span><span id="page-32-0"></span>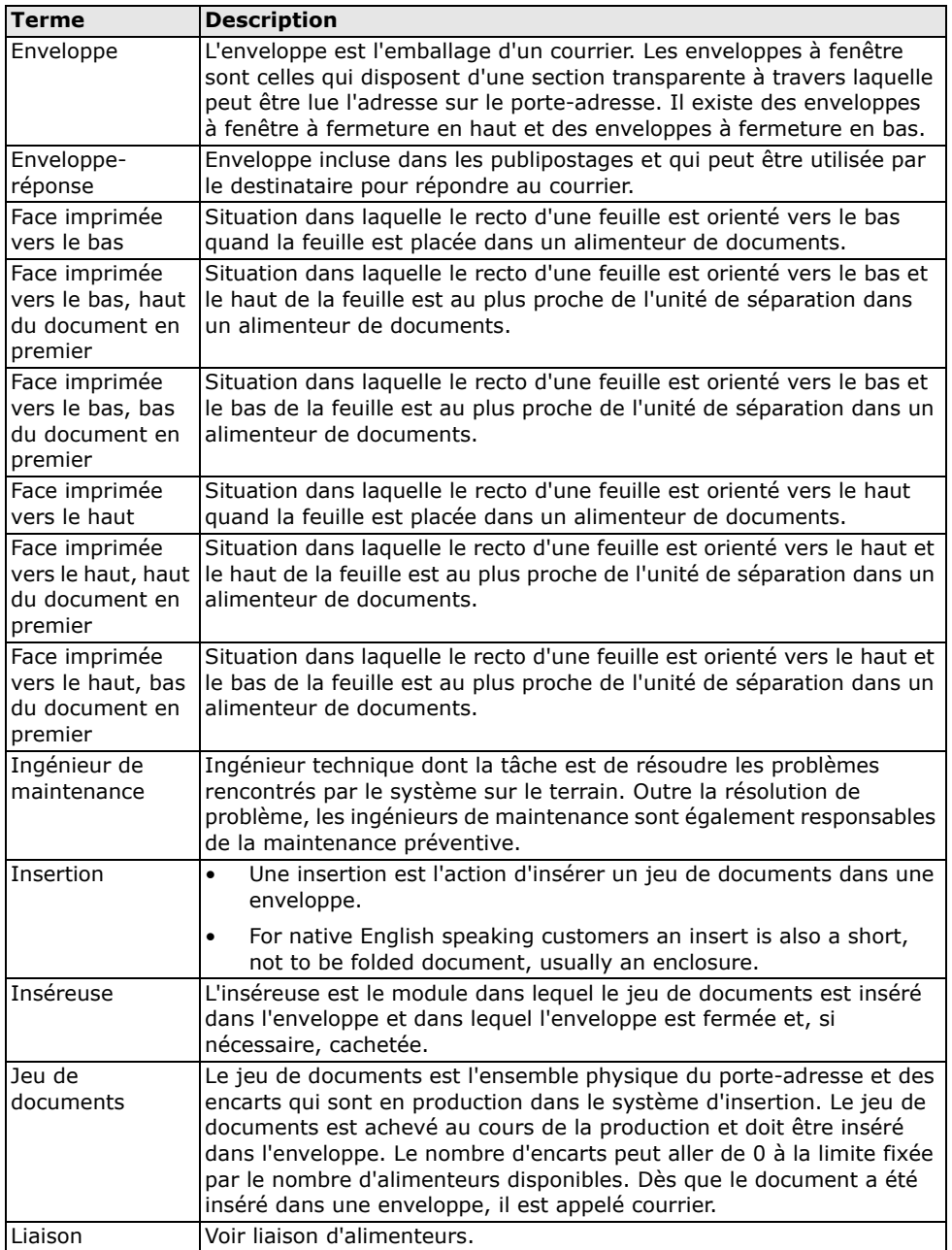

<span id="page-32-10"></span>**FRANÇAIS FRANÇAIS**

<span id="page-33-3"></span><span id="page-33-2"></span><span id="page-33-1"></span><span id="page-33-0"></span>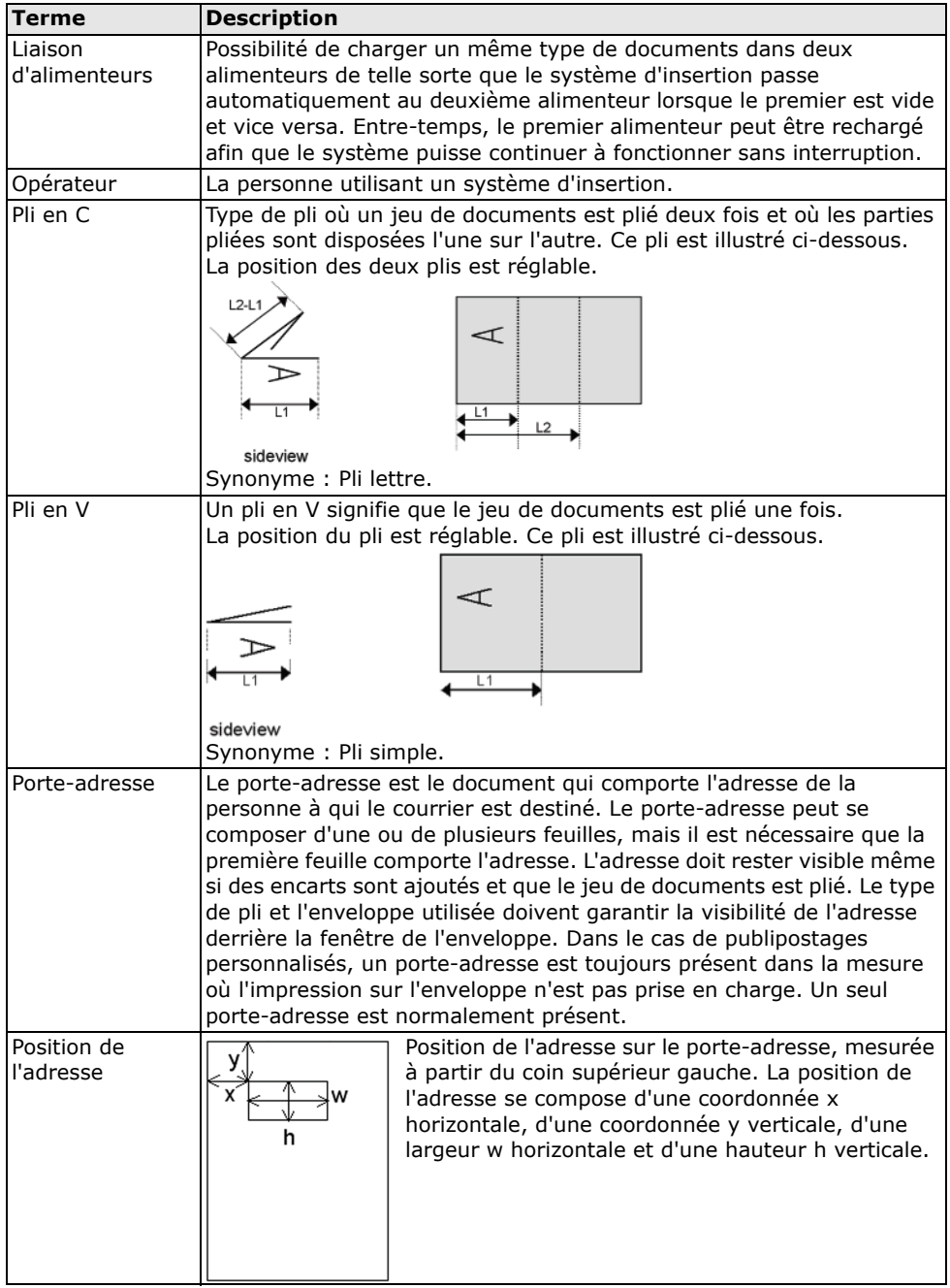

<span id="page-34-1"></span><span id="page-34-0"></span>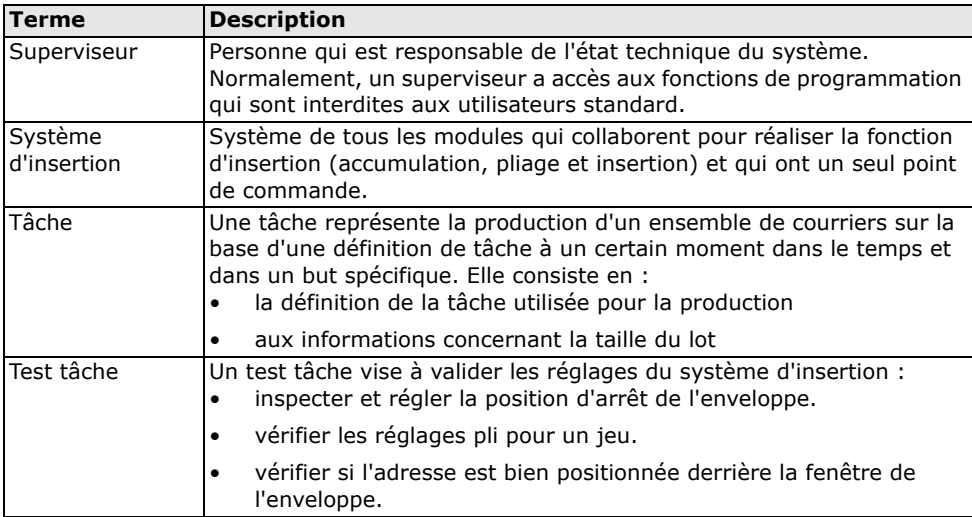

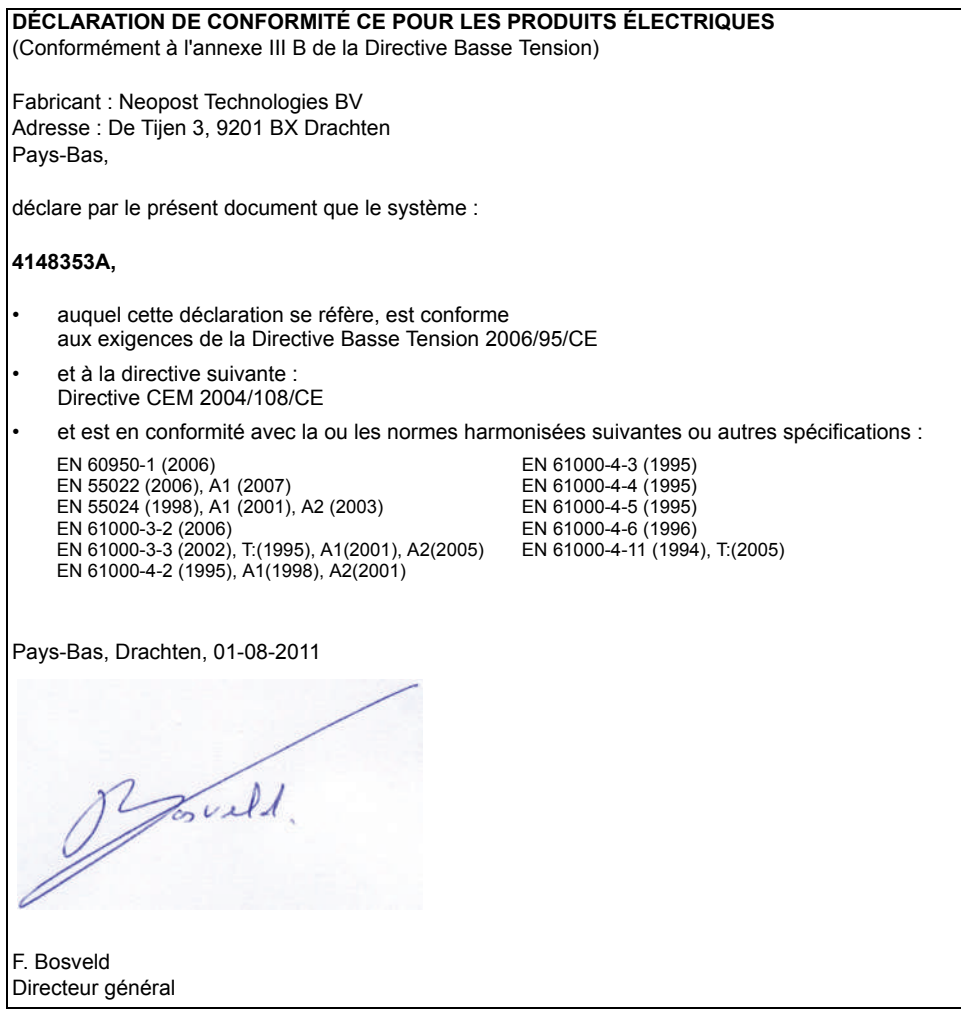

Ce produit est un produit de classe A. Dans un environnement domestique, ce produit est susceptible de provoquer des interférences radio, auquel cas il incombe à l'utilisateur de prendre les mesures appropriées.

Remarque : cet équipement a été testé et reconnu conforme aux limites des appareils numériques de classe A définies par l'alinéa 15 de la réglementation de la FCC. Ces limites sont conçues pour fournir une protection adéquate contre les interférences nuisibles quand l'équipement est utilisé dans un environnement commercial. Cet équipement crée, utilise et peut émettre des fréquences radio et risque, s'il n'est pas installé et utilisé suivant les instructions de ce manuel, de perturber les radiocommunications. L'utilisation de cet équipement dans une zone résidentielle risque de provoquer des interférences nuisibles que vous devrez corriger à vos propres frais.

# <span id="page-36-0"></span>**Index**

## **A**

alimentation [document 13](#page-12-2) [enveloppe 14](#page-13-1) [alimentation double des enveloppes 24](#page-23-1) [alimentation multiple 32](#page-31-1) [alimenteur 5,](#page-4-2) [32](#page-31-2) [charger 13](#page-12-2) [guides latéraux 13](#page-12-3) alimenteur 3 [charger 14](#page-13-2) [guides latéraux 13](#page-12-4) [arrêter le système 16](#page-15-2)

## **B**

[bac 32](#page-31-3) [bac d'alimentation 32](#page-31-4) [bac de récupération 7,](#page-6-1) [11](#page-10-3) [bouton du menu 9](#page-8-1)

## **C**

[caractéristiques de l'insertion 30](#page-29-1) caractéristiques techniques [inséreuse 29](#page-28-5) [chargement des documents 13](#page-12-5) [chargement des enveloppes 14](#page-13-3) [commandes de contrôle 7](#page-6-2) [compteur 9](#page-8-2) [consommation électrique 29](#page-28-6) [courrier quotidien 32](#page-31-5)

## **D**

[dépannage 22](#page-21-2) [description de l'interface utilisateur 8](#page-7-2) [détection de double document 6,](#page-5-0) [32](#page-31-6) [DFC 6](#page-5-1) [dimensions 29](#page-28-7) [document 32](#page-31-7) [alimenteur 7](#page-6-3) [caractéristiques 29](#page-28-8) [double pli parallèle 32](#page-31-8)

## **E**

écran [voir écran tactile](#page-7-3) [écran tactile 8](#page-7-4) [entretien 19](#page-18-3) [enveloppe 33](#page-32-0)

[alimentation 14](#page-13-4) [bac de récupération 11](#page-10-3) [caractéristiques 30](#page-29-2) [charger 14](#page-13-1) [position d'insertion 27](#page-26-2) [enveloppe-réponse 33](#page-32-1) [exécuter une tâche 15](#page-14-2)

## **F**

[face imprimée vers le bas](#page-32-2) [bas du document 33](#page-32-3) [haut du document 33](#page-32-4) [face imprimée vers le haut](#page-32-5) [bas du document 33](#page-32-6) [haut du document 33](#page-32-7) [format de papier 29](#page-28-9)

## **I**

incident [alimenteur 3 21](#page-20-0) [alimenteurs de documents 20](#page-19-3) [chemin de document 21](#page-20-1) [trémie d'enveloppes 22](#page-21-3) [zone d'insertion 26](#page-25-1) incident document [voir incident](#page-19-4) [insérer 33](#page-32-8) [inséreuse 33](#page-32-9) [interrupteur d'alimentation 7](#page-6-4)

## **J**

[jeu de documents 33](#page-32-10)

## **L**

[lancement de la tâche 16](#page-15-3) [liaison d'alimenteurs 34](#page-33-0) [liste des tâches 9](#page-8-1) logiciel [voir interface utilisateur](#page-7-2)

## **M**

[menu 10](#page-9-2) [menu d'accueil 9](#page-8-1) [menu de sélection des tâches 9](#page-8-1) [menu Superviseur 10](#page-9-3) [menu tâche actuelle 9](#page-8-3) [messages d'erreur 20](#page-19-5) [mode d'emploi 11](#page-10-4)

## **N**

[nettoyage 19](#page-18-4)

[niveau sonore 29](#page-28-10)

### **P**

[panneau de commande 7,](#page-6-5) [8](#page-7-3) [pli simple 34](#page-33-1) [porte-adresse 34](#page-33-2) [position d'insertion 27](#page-26-2) [position de cachetage 28](#page-27-1) [position de l'adresse 27,](#page-26-3) [34](#page-33-3) [présentation du processus 5](#page-4-3) [prise d'alimentation 7](#page-6-6) [processus d'insertion 5](#page-4-4) [processus d'alimentation 5](#page-4-4) [processus de pliage 5](#page-4-4)

# **Q**

[qualité de papier 29](#page-28-11)

## **R**

[remplacement des balais 19](#page-18-4) [remplir le réservoir de liquide de](#page-14-3) cachetage 15 réservoir [remplir 15](#page-14-3) [réservoir de liquide de cachetage 7](#page-6-7)

## **S**

[sécurité 2](#page-1-2) [sélectionner une tâche 15](#page-14-2)

## **T**

[tâche 35](#page-34-0) [compteur 32](#page-31-9) [créer 17](#page-16-2) [description 9](#page-8-4) [information 9](#page-8-4) [lancer 16](#page-15-3) [menu Tâche 10](#page-9-4) [modifier 18](#page-17-2) [nouvelle 17](#page-16-3) [sélectionner 15,](#page-14-4) [18](#page-17-3) [supprimer 18](#page-17-4) [test tâche 35](#page-34-1) [touche 8](#page-7-5) [touche Arrêt 8](#page-7-6) [touche de veille 8](#page-7-7) [touche Marche 8](#page-7-8) trémie d'enveloppes [guides latéraux 14](#page-13-3)

## **V**

[vitesse 29](#page-28-12)

## **Z**

[zone de pliage 6](#page-5-2)